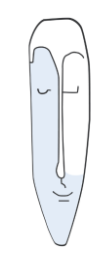

Astrid Thater IT-Trainerin und Autorin

# MS Project 2013 Bedingte Formatierungen

Stand: 23.11.2016

von Astrid Thater

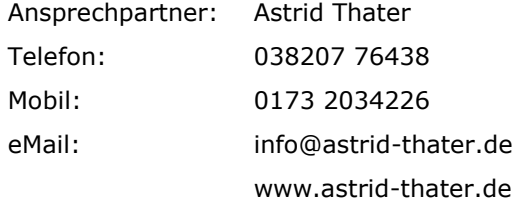

Viele weitere Seminarangebote, Tipps und Tricks, eBooks zum Selbstlernen oder Nachschlagen finden Sie unter www.astrid-thater.de.

## **Impressum**

Alle Rechte vorbehalten. Kein Teil der Unterlage darf in irgendeiner Form (Druck, Fotokopie, Mikrofilm oder anderen Verfahren ohne schriftliche Genehmigung des Herausgebers reproduziert oder unter Nutzung elektronischer Systeme verarbeitet, vervielfältigt oder verbreitet werden.

Dieses Skript wurde durch mich mit großer Sorgfalt erstellt und geprüft. Trotzdem schließe ich Fehler nicht vollkommen aus. Für fehlerhafte Angaben und deren Folgen übernehme ich weder eine juristische noch irgendeine Haftung.

Sollte es mir trotz intensiver Recherchen nicht gelungen sein, alle Rechteinhaber der verwendeten Quellen und Abbildungen zu finden, so bitte ich um eine kurze Nachricht.

Die in dieser Unterlage abgebildeten bzw. zum Download angebotenen Dateien, genannten Personen und Organisationen, Adress- und Telekommunikationsangeben, Bankverbindungen usw. sind frei erfunden. Ähnlichkeiten und Übereinstimmungen mit lebenden oder toten Personen sowie real existierenden Organisationen oder Informationen sind unbeabsichtigt und rein zufällig.

Die durch mich erstellten Unterlagen können Verweise oder Links auf Internetseiten anderer Anbieter enthalten. Auf deren Inhalt und Gestaltung dieser Angebote habe ich keinen Einfluss. Hierfür sind die Anbieter selbst verantwortlich.

Produkte, die als Warenzeichen eingetragen sind, sind nicht extra kenntlich gemacht. Die in dieser Dokumentation verwendeten Hard- und Softwarebezeichnungen sowie Markennamen der jeweiligen Firmen unterliegen im Allgemeinen warenzeichen-, markenund patentrechtlichem Schutz.

# **Inhaltsverzeichnis**

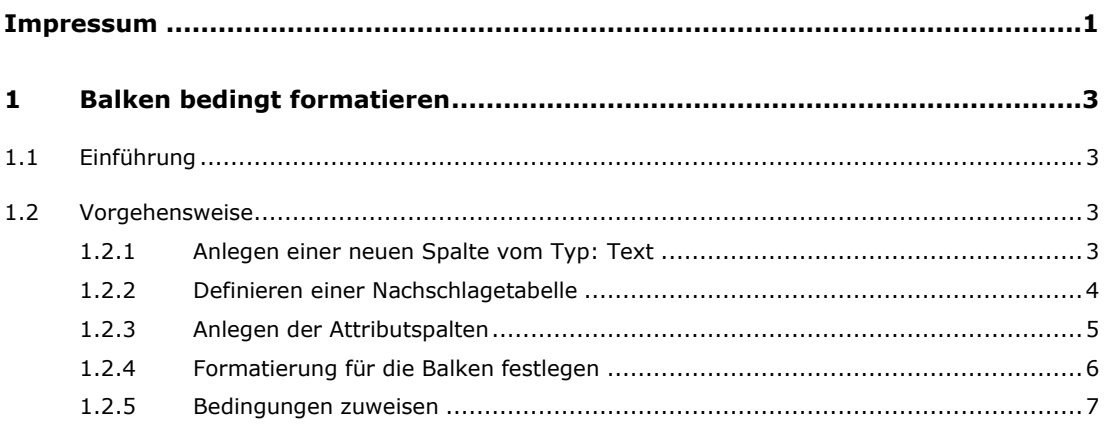

# **1 Balken bedingt formatieren**

## **1.1 Einführung**

In MS Project können Sie im Balkendiagramm (Gantt) einzelnen Balken in Abhängigkeit eines in einer Textspalte eingegebenen Wertes unterschiedlich formatieren. Im Beispiel werden die Balken im Balkendiagramm (Gantt) je nach eingegebener ´Verantwortlichkeit´ unterschiedlich farblich formatiert.

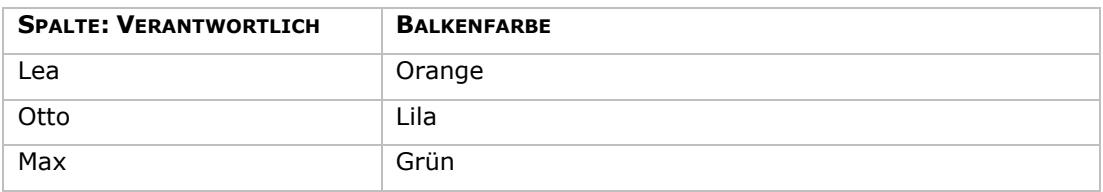

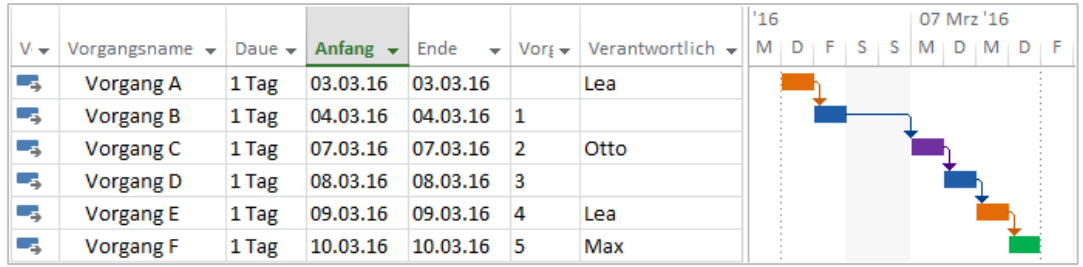

#### **1.2 Vorgehensweise**

#### **1.2.1 Anlegen einer neuen Spalte vom Typ: Text**

- 1. Klicken Sie auf den Listenpfeil im Spaltenkopf: **NEUE SPALTE HINZUFÜGEN**.
- 2. Klicken Sie auf ein Feld vom TYP: TEXT.
- 3. Klicken Sie mit der rechten Maustaste in den Spaltenkopf der Spalte TEXT1.
- 4. Klicken Sie auf den Befehl: **BENUTZERDEFINIERTE FELDER**.
- 5. Klicken Sie auf die Schaltfläche: **UMBENENNEN**.
- 6. Geben Sie einen Namen für die Textspalte ein. (im Beispiel Verantwortlic.)

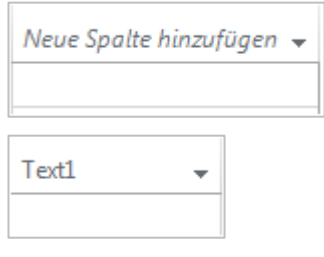

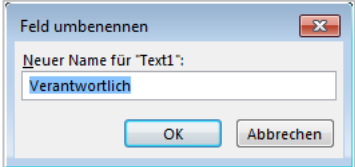

#### **1.2.2 Definieren einer Nachschlagetabelle**

- 1. Klicken Sie mit der rechten Maustaste in den Spaltenkopf der Textspalte, der Sie eine Nachschlagetabelle zuweisen möchten. (im Beispiel die Spalte: Verantwortlich).
- 2. Klicken Sie auf den Befehl: **BENUTZERDEFINIERTE FELDER**.

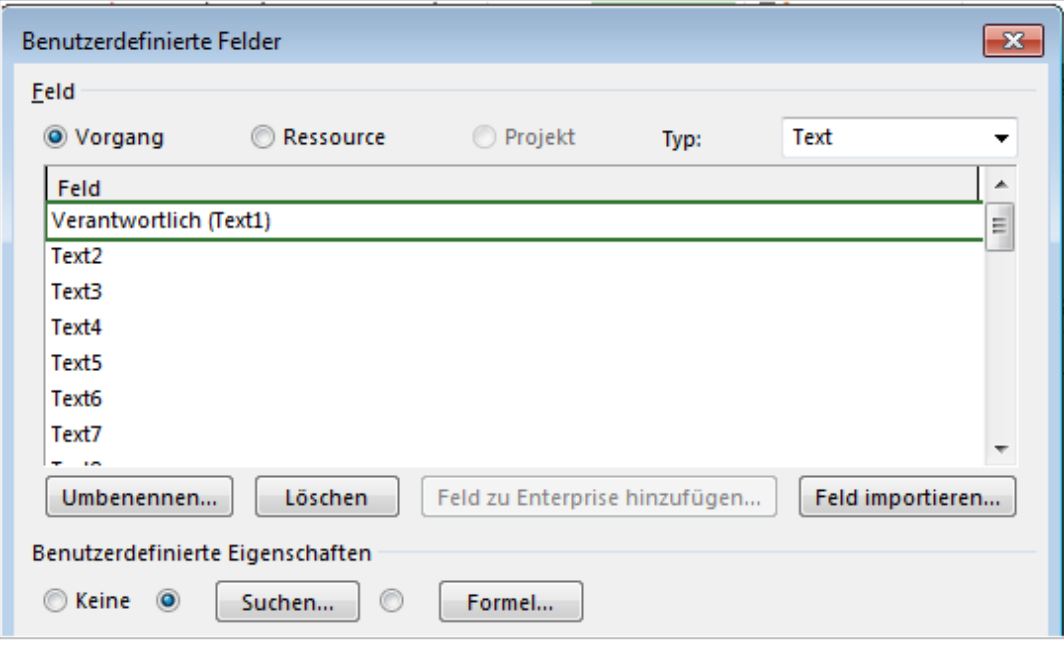

- 3. Klicken Sie auf die Schaltfläche: **SUCHEN**.
- 4. Geben Sie die Werte der Nachschlagetabelle ein. (im Beispiel die Werte: Lea, Max, Otto)

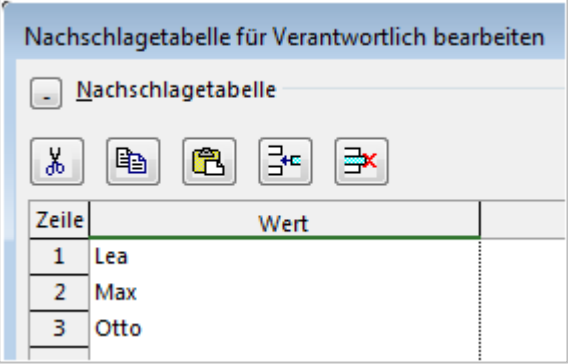

Die Nachschlagetabelle muss nicht definiert werden. Sie erleichtert nur die Auswahl der noch zu definierenden Attributwerte. Wird die Nachschlagetabelle nachträglich auf eine Spalte mit bestehenden Werten eingefügt, dann werden diese gelöscht. **Hinweis**

## **1.2.3 Anlegen der Attributspalten**

- 1. Klicken Sie auf den Listenpfeil im Spaltenkopf: **NEUE SPALTE HINZUFÜGEN**.
- 2. Klicken Sie auf ein Feld vom TYP: ATTRIBUT.
- 3. Klicken Sie mit der rechten Maustaste in den Spaltenkopf der Spalte ATTRIBUT1.
- 4. Klicken Sie auf den Befehl: **BENUTZERDEFINIERTE FELDER**.
- 5. Klicken Sie auf die Schaltfläche: **UMBENENNEN**.
- 6. Geben Sie einen Namen für die Textspalte ein. (im Beispiel: Lea)
- 7. Klicken Sie auf die Schaltfläche: **FORMEL**.
- 8. Geben Sie die Formel für die Abfrage der Bedingung ein.

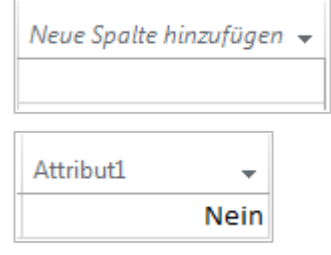

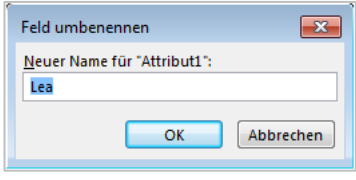

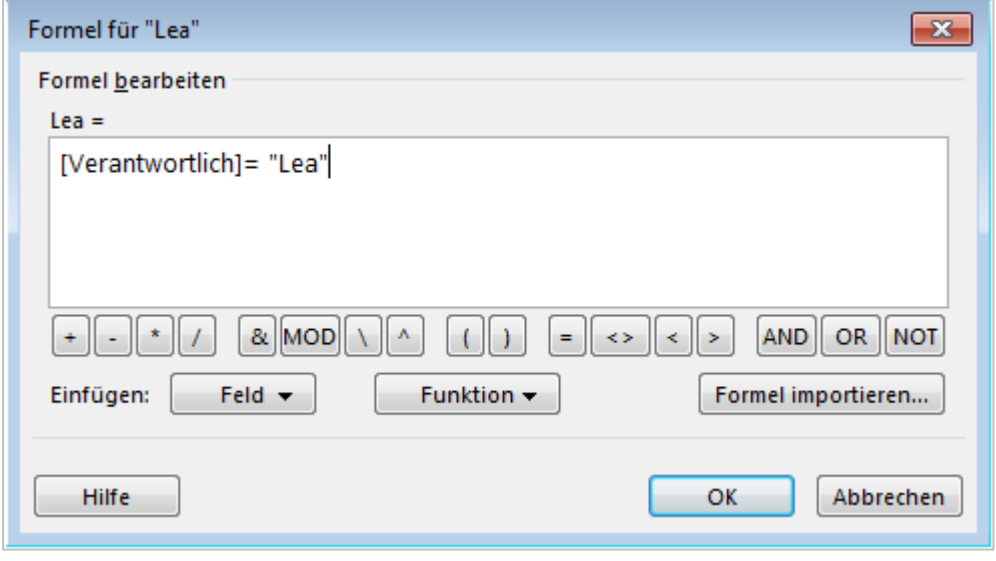

Definieren Sie für alle weiteren Bedingungen die Attributspalten und geben Sie die Formeln für die gewünschten Abfragebedingungen ein. **Hinweis**

Blenden Sie die Attributspalten nach deren Definition zur Übersichtlichkeit wieder aus. **Tipp**

#### **1.2.4 Formatierung für die Balken festlegen**

1. Klicken Sie im Balkendiagramm (Gantt) doppelt auf das Gantt-Diagramm. Es öffnet sich das Fenster BALKENARTEN.

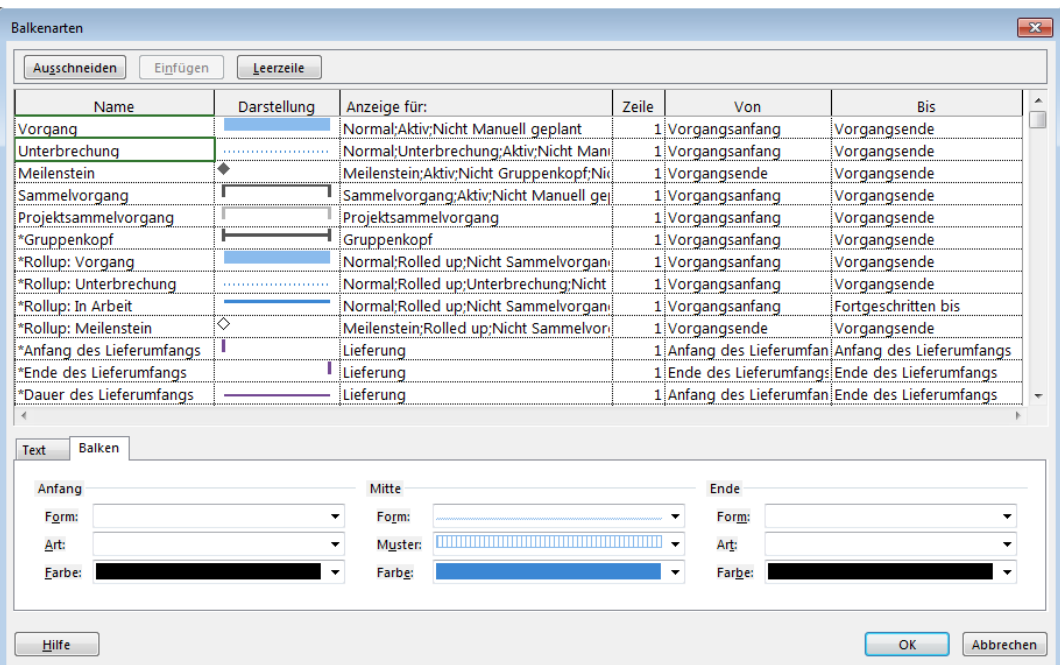

- 1. Klicken Sie die Zelle: UNTERBRECHUNG.
- 2. Klicken Sie auf die Schaltfläche: **LEERZEILE**.
- 3. Geben Sie in die leere Zeile in der Spalte: NAME den definierten Attributnamen ein. (im Beispiel: Verantwortlich Lea)
- 4. Wählen Sie in der Spalte: DARSTELLUNG die Form und Farbe des Balkens. (im Beispiel: Orange)
- 5. Klicken Sie in der Zeile: VORGANG in das dazugehörige Feld: ANZEIGE FÜR.
- 6. Betätigen Sie die Taste: **F2**.
- 7. Markieren Sie den Feldinhalt.
- 8. Betätigen Sie die Tastenkombination: **STRG + C**.
- 9. Klicken Sie in der Zeile: VERANTWORTLICH LEA in das dazugehörige Feld: ANZEIGE FÜR.
- 10. Betätigen Sie die Taste: **F2**.
- 11. Betätigen Sie die Tastenkombination: **STRG + V**.
- 12. Fügen Sie durch Semikolon getrennt das Wort ATTRIBUT1 ein. (im Beispiel: dem Feld Attribut1 wurde der Wert Lea zugewiesen)

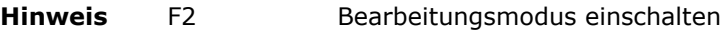

- Strg + C Kopieren
- Strg + V Einfügen

Wiederholen Sie für weitere Attribute die Schritte 1 bis 12.

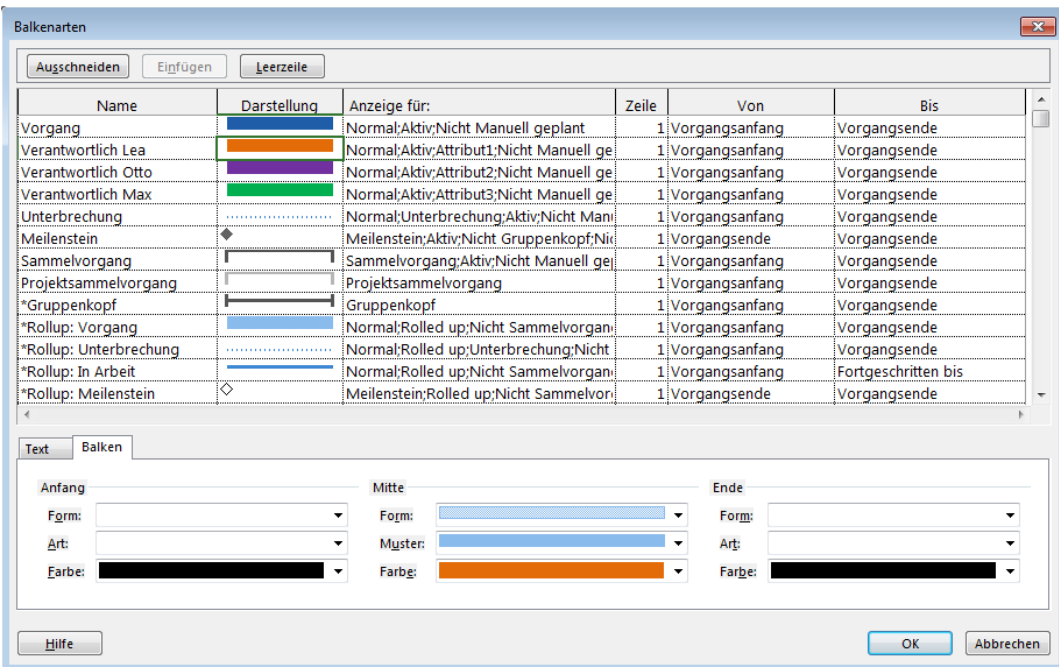

# **1.2.5 Bedingungen zuweisen**

Weisen Sie den Vorgängen über die Textspalte (im Beispiel Verantwortlich) die gewünschten Formate der Balken über die definierten Attribute zu (im Beispiel Lea, Otto und Max).

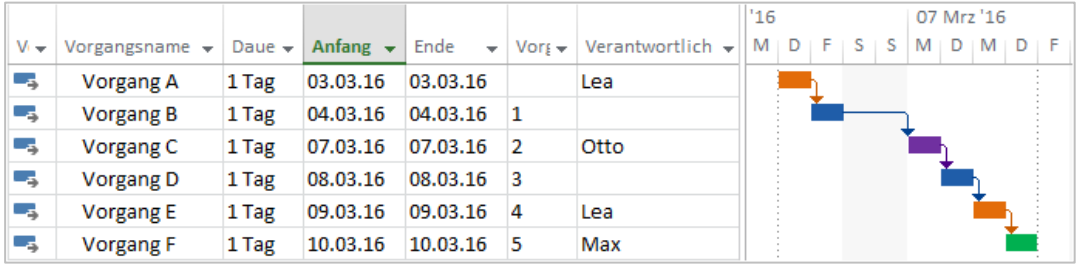